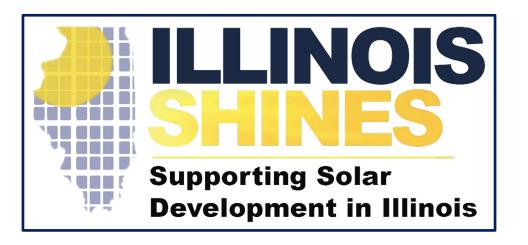

**InClime** 

**December 16th, 2020** 

### Introduction

- The Program Administrator has created a new dashboard to allow Approved Vendors to actively manage the batching of their project applications prior to each ICC Submission
- This dashboard was created to implement the new batching process outlined in the announcement from July 1, 2020
- The Program Administrator must submit batches to the ICC for approval eight business days prior to the ICC meeting
- Four business days prior to the Program
  Administrator's date of submission to the ICC (the
  Eligibility Deadline) all Approved Vendors will be
  permitted to access this dashboard to actively
  manage the batching of their applications
- Approved Vendors can utilize the dashboard until 12:00 PM Central Prevailing Time two business days prior to the Program Administrator's ICC submission date (the Election Deadline).

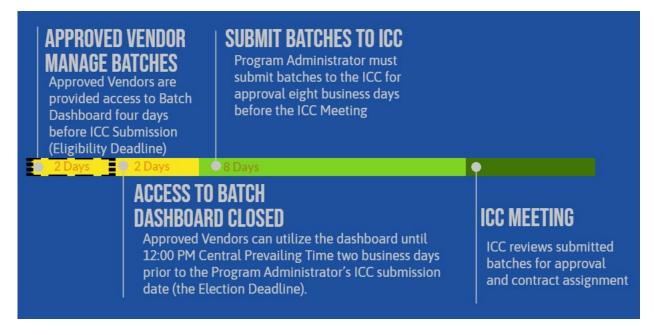

• An auto-email will be sent at 9:00 AM Central Prevailing Time on the Eligibility Deadline to all Approved Vendors with applications eligible to be submitted to the ICC informing them of the opening of the dashboard

Approved Vendors can navigate to the new dashboard by logging into the portal: <a href="https://portal.illinoisabp.com/">https://portal.illinoisabp.com/</a>

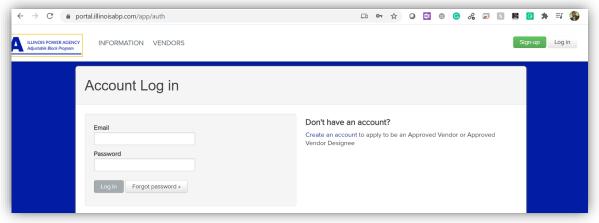

- From the Projects tab select the [Rebatch Projects] button
- This button will only be visible between the Eligibility Deadline and the Election Deadline

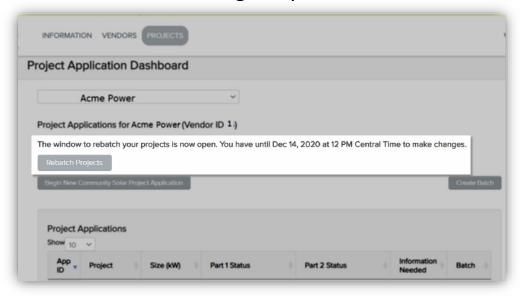

Approved Vendors can actively manage the batching of their project applications two different ways:

- By Project
- By Batch

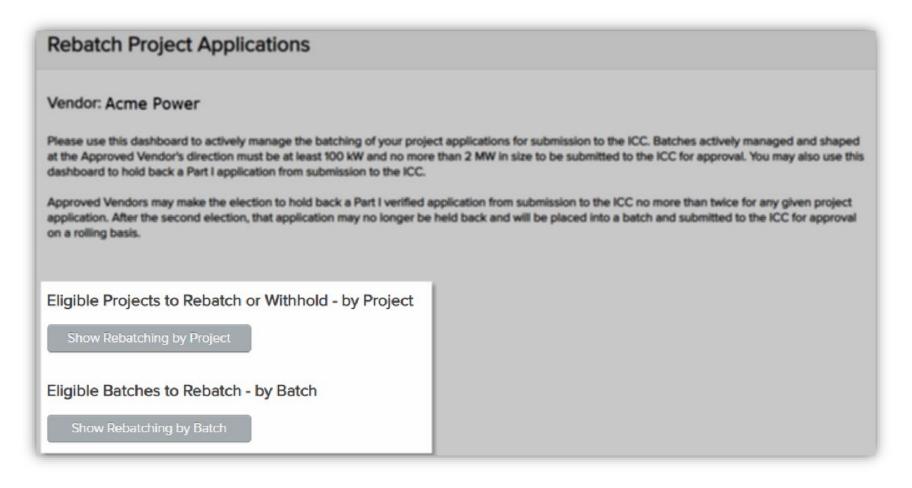

- At anytime an Approved Vendor can download the Completed Batch Changes report from the [Completed Batch Changes] button in the upper right-hand corner of the Rebatch Project Applications dashboard
- This will provide a historical record of all batch changes

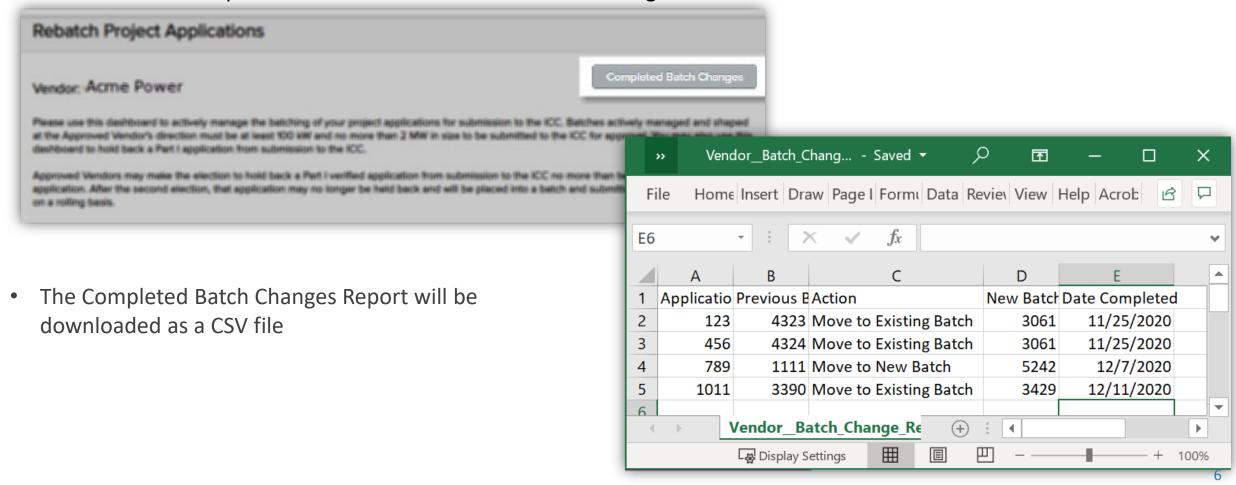

# **Managing Batches on a Batch Level**

# **Application Batching by Batch**

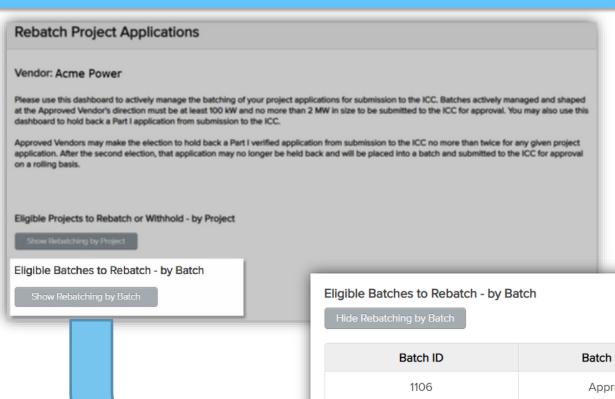

### **Managing Batches on a Batch Level**

 To manage batches, the Approved Vendor should select the [Show Rebatching by Batch] button from the "Rebatch Project Applications" dashboard to access a list of all Approved Batches

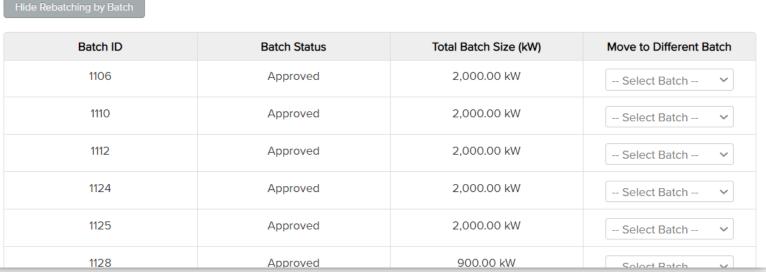

# **Application Batching by Batch**

#### **Managing Batches on a Batch Level**

- Approved Vendors can use the Rebatching Dashboard feature to consolidate existing batches into batches of 100 kW or more
- To consolidate one batch into another, select the new batch ID in the "Move to Different Batch" column

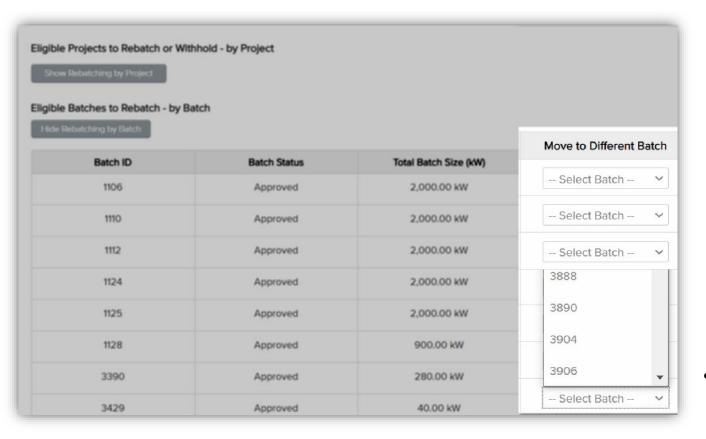

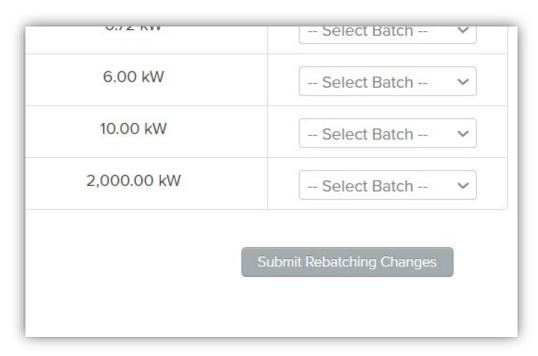

Select "Submit Rebatching Changes" at the bottom of the dashboard to complete the change

# **Application Batching by Batch**

#### Managing Batches on a Batch Level

• Your batch changes are set to a Pending status. You must Submit your Batch Changes for these changes to take effect. On the Main Rebatch Project Applications screen, select "Submit Batch Changes" to confirm your change

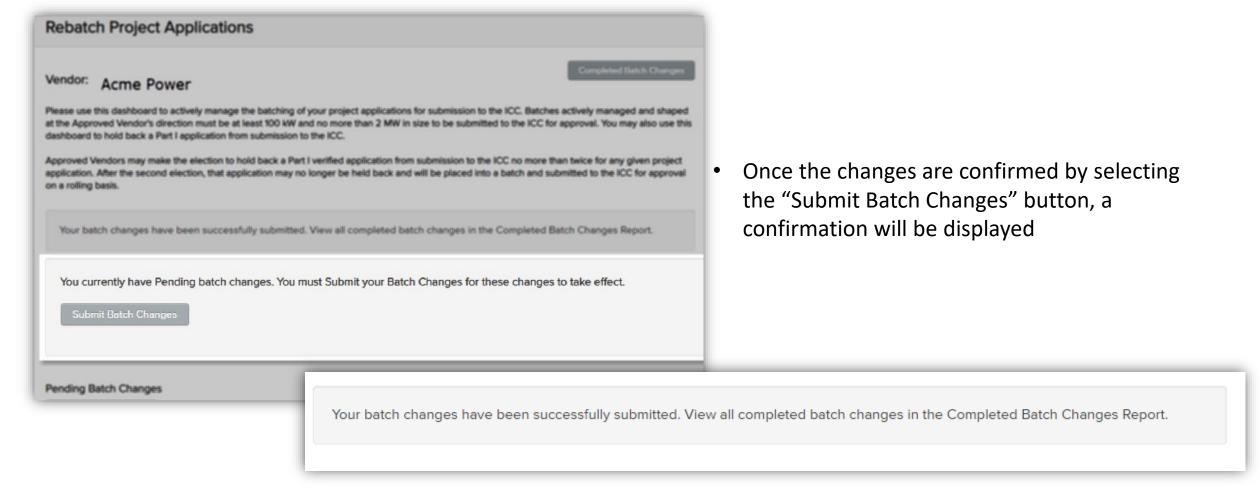

# **Managing Batches on a Project Level**

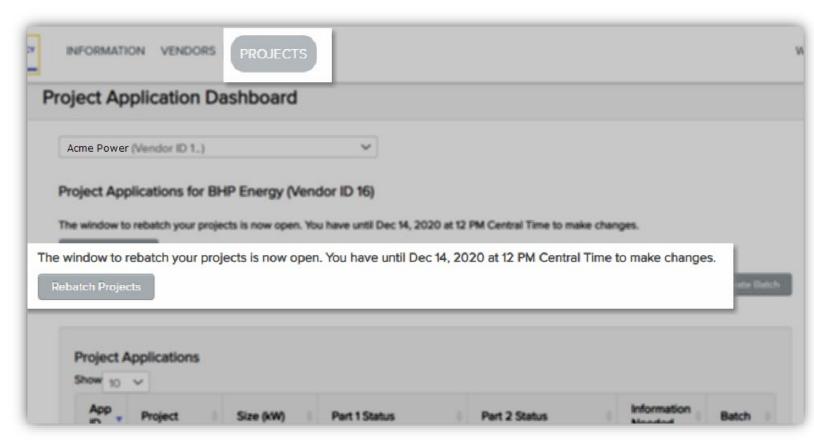

#### **Managing Batches on a Project Level**

 To manage batches on a project level, the Approved Vendor should access the Rebatch Project Applications page by selecting the [Rebatch Projects] button from the Project Application Dashboard

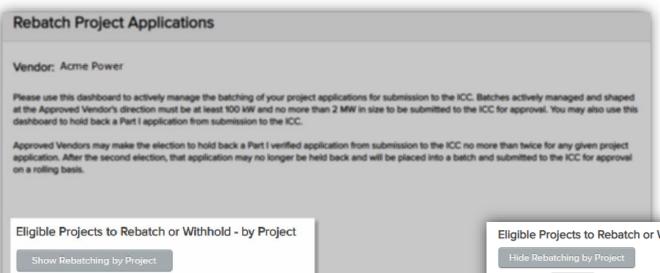

This will display a list of all Part I applications that were verified prior to the Eligibility

Eligible Batches to Rebatch - by Batch

Deadline

### Managing Batches on a Project Level

• From the Rebatch Project Applications page, select the [Show Rebatching by Project] button.

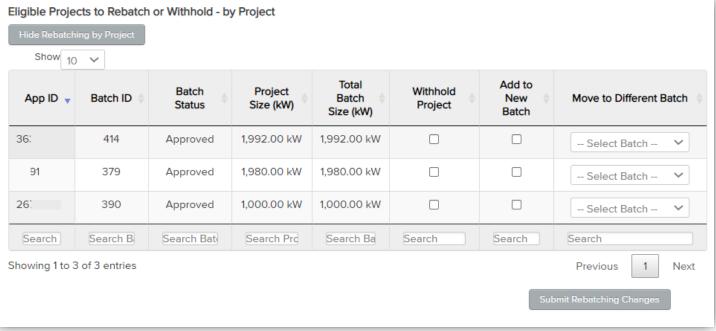

### Managing Batches on a Project Level: Withholding Projects

- a. To withhold a project from ICC submission, check the box in the "Withhold Project" column for a given project
- b. Select [Submit Rebatching Changes] at the bottom of the dashboard
- c. On the next screen, select [Submit Batching Changes] to confirm your change

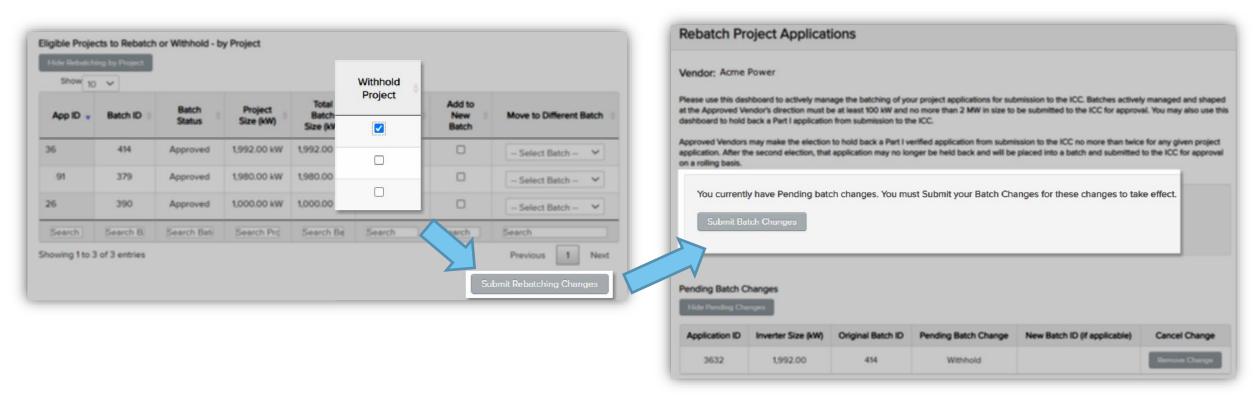

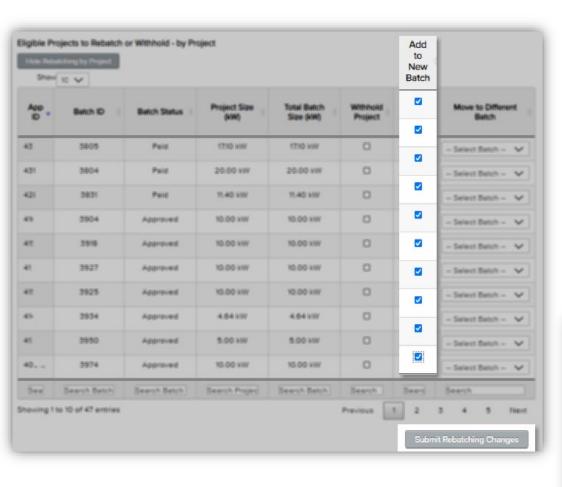

### Managing Batches on a Project Level: Create a New Batch or Projects

- a. To create a new batch of projects, from the List of eligible Projects to Rebatch, the Approved Vendor should select 100 kW or more of projects in the "Add to New Batch" column
- b. Once at least 100 kW is selected, the Approved Vendor can select the [Submit Rebatching Changes] button to create a new batch
- c. The new batch will be assigned a unique batch ID for submission to the ICC
- d. On the next screen, click "Submit Batching Changes" to confirm your change

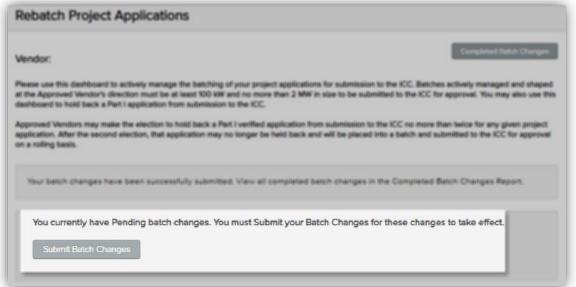

### Managing Batches on a Project Level: Move Projects to an Existing Batch

- a. To add an eligible project to an existing batch the Approved Vendor will select the existing batch ID from the dropdown in the "Move to Different Batch" column
- b. Only Batch IDs of Approved batches will appear in this dropdown menu. Select the [Submit Rebatching Changes] button at the bottom of the dashboard to complete the change. On the next screen, select the "Submit Batching Changes" button to confirm your change

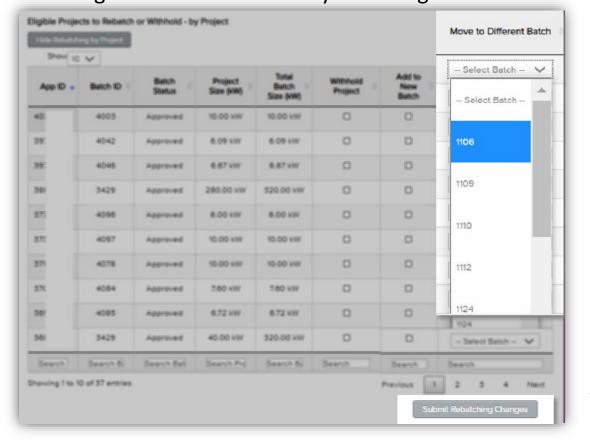

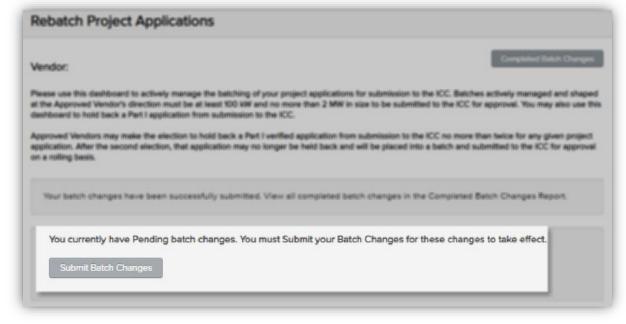

# Adjustable Block Program Administrator

illinoisabp.com/contact/

admin@illinoisabp.com (877) 783-1820